Videollamada : Guía de instalación

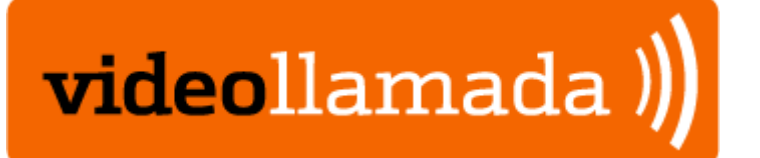

# **Guía de instalación**

# ÍNDICE

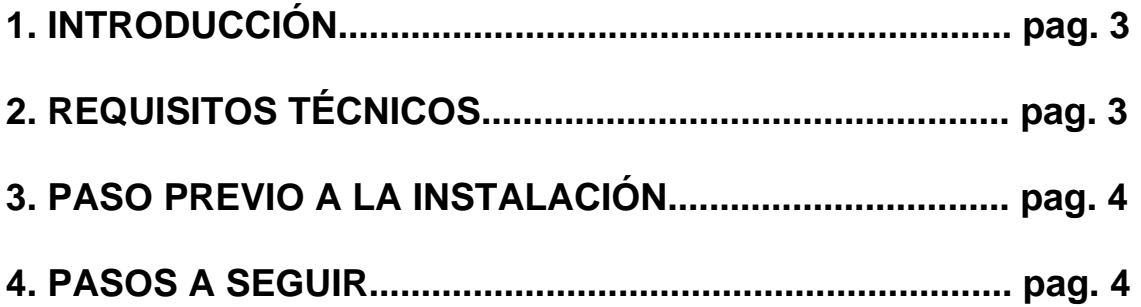

#### 1. INTRODUCCIÓN

Hemos cogido lo mejor de cada forma de contactar con nosotros, y las hemos unido para usted.

Ahora, va a poder **comunicarse con un gestor a través de Internet de forma gratuita:** 

- Va a poder **verle**, preguntarle lo que necesite de viva voz y **oír sus respuestas**, como cuando va a una oficina o habla por teléfono.

- Si lo desea, podrá **escribir sus preguntas** y recibir por escrito sus contestaciones, como cuando usa la mensajería instantánea.

- Si usted lo permite, le guiará a través de la página de Bankinter.com para ayudarle a realizar cualquier consulta u operación, con **total seguridad y confidencialidad.** 

Para comenzar a disfrutar del servicio Videollamada, es necesario que instale un pequeño software en su ordenador.

Esta breve guía le ayudará a completar la instalación paso a paso.

## 2. REQUISITOS TÉCNICOS

- Conexión a Internet de banda ancha.
- Sistema operativo Microsoft Windows 2000 o superior.
- Internet Explorer 6.0 o Mozilla Firefox.
- Tarjeta de sonido.
- Altavoces y micrófono o auriculares con micrófono.

### 3. PASO PREVIO A LA INSTALACIÓN

Una vez haya pulsado el botón "**Realizar Videollamada**", se abrirá una ventana nueva y aparecerá una **barra amarilla en la parte superior de la pantalla**.

Ponga el cursor sobre esta barra amarilla, pulse y seleccione "**Permitir contenido bloqueado**".

Le aparecerá una ventana de confirmación: Pulse "**Si**".

**Seleccione "Permitir contenido bloqueado" y pulse "Si"**

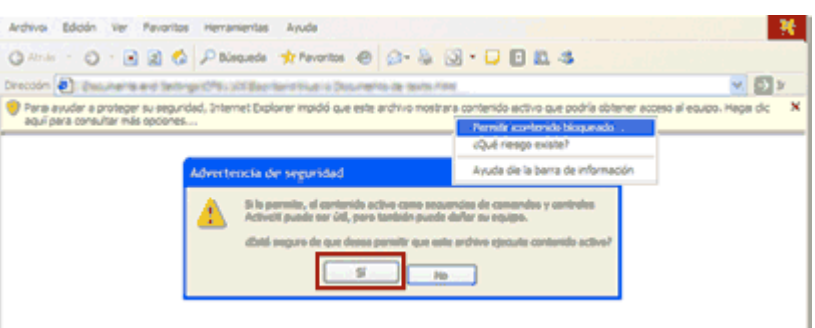

#### 4. PASOS A SEGUIR

**Paso 1. Instalar el software** 

**Pulse "Instalar"**

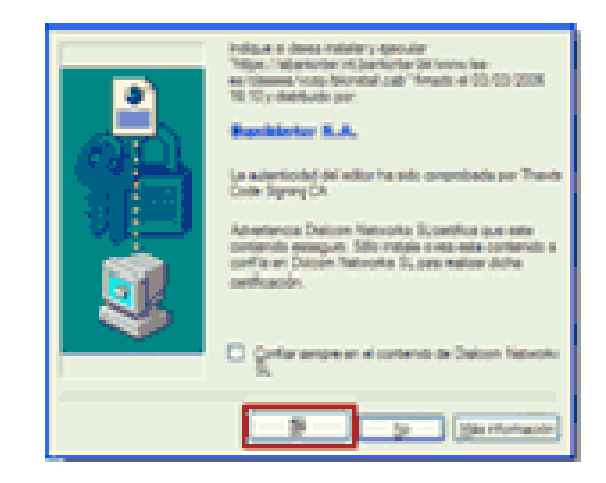

#### **Paso 2. Test de sonido**

Realice el test de sonido para comprobar que sus altavoces, micrófono o auriculares están **conectados y funcionan correctamente**.

Si no dispone de ellos, tiene la opción de desmarcar la casilla "Realizar test de sonido" y podrá **comunicarse mediante chat.**

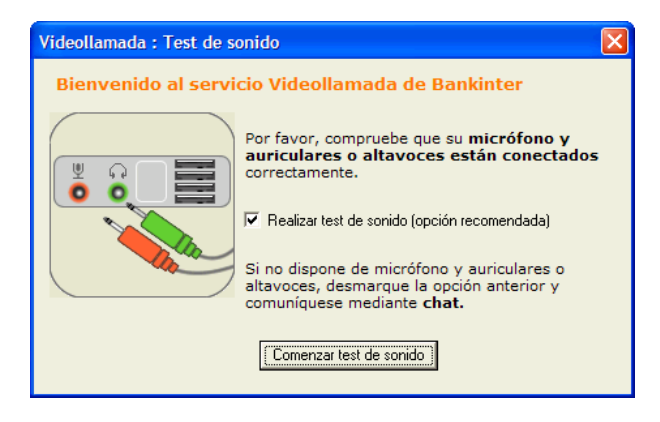

#### **Paso 3. Ya puede hablar con un gestor**

El software que acaba de instalar se abrirá en la parte inferior de su pantalla, ahí podrá ver a un gestor y comunicarse con él.

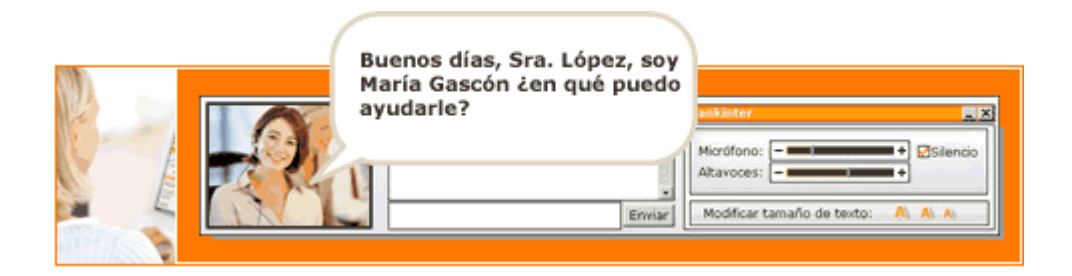

### Ya puede comenzar a disfrutar del servicio Videollamada